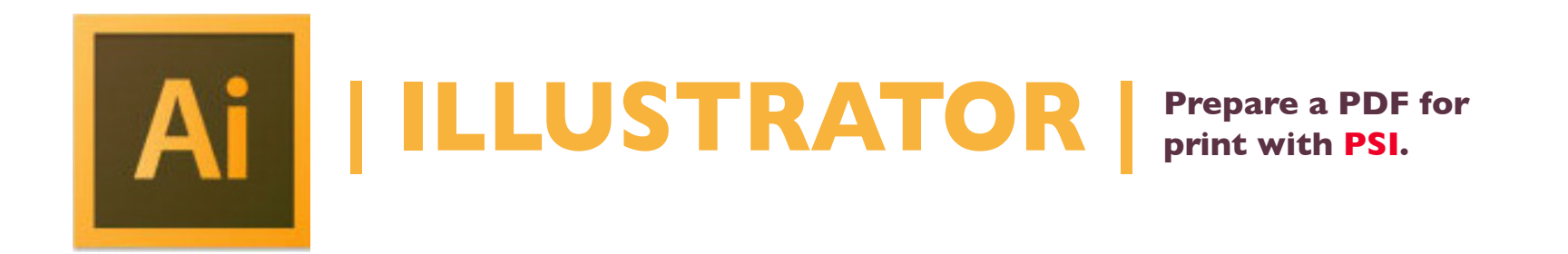

- **1. With your Illustrator file open, see the Select menu and click All.**
- **2. Under the Type menu > select Create Outlines from the vertical menu.**
- **4. To finish, click File > Save As a pdf\* file type.**
- **5. Email the file to nmiddleton@psi2go.net or upload to our ShareFile\* account.**

We prefer document file types:

- | QuarkXpress | .qxp
- | Adobe InDesign CC | .indd
- | Adobe Illustrator CC | .ai, .eps
- | Adobe Photoshop CC | .psd, .tif, .eps
- | Adobe Acrobat XI | .pdf
- | Word | .docx
- | Publisher | .pub

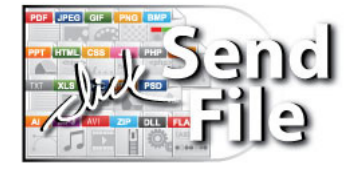

| Power Point | .ppt